# **Coolshop Integration For Prestashop**

by CedCommerce Products Documentation

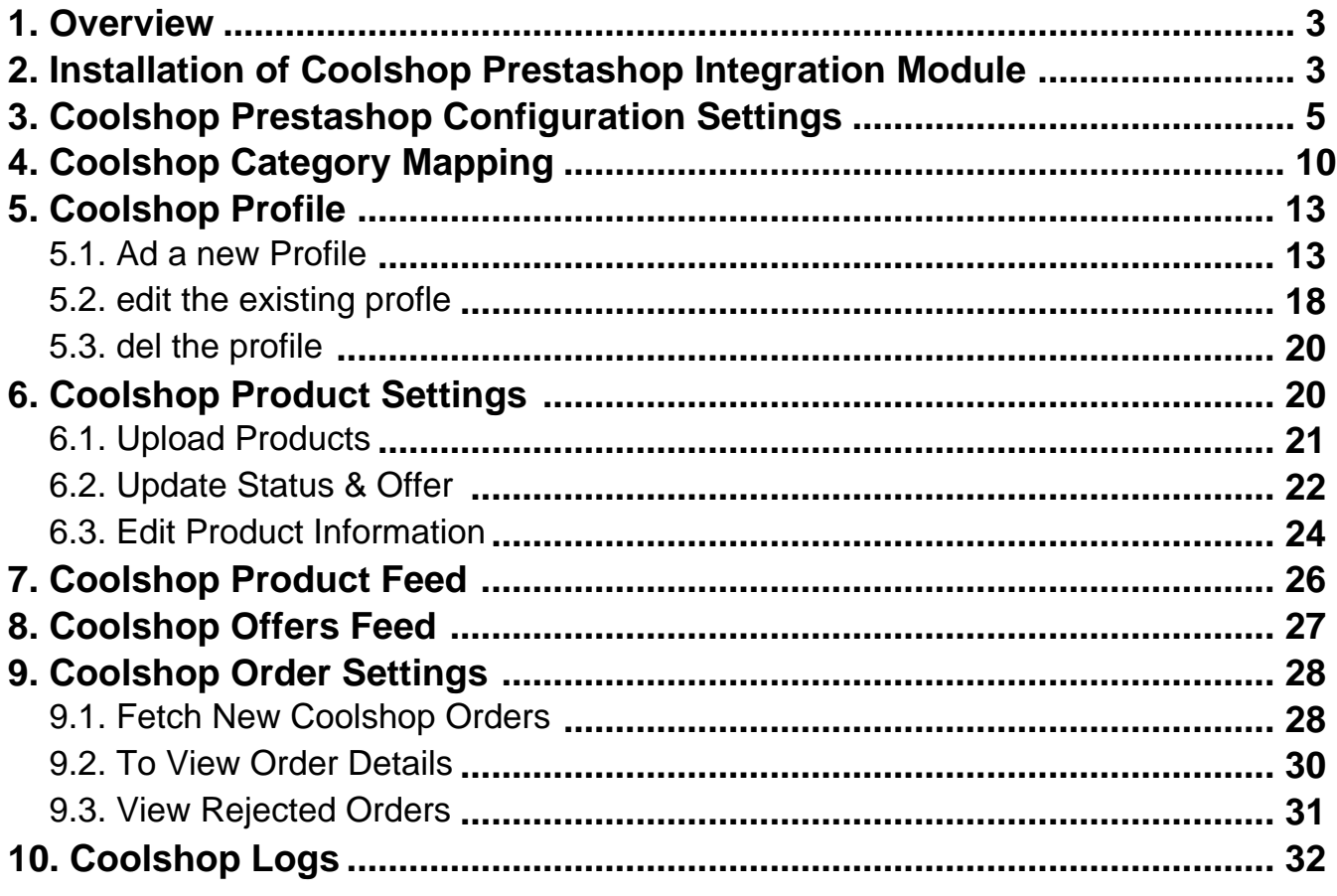

# <span id="page-2-0"></span>**1. Overview**

Coolshop is an emerging North European online retailer and marketplace which initially started selling video games but soon branched out to numerous other categories including home decor and baby items. Coolshop originally began as a retailer in its own right in Denmark but has now expanded to Sweden, Norway, Finland, the Netherlands and UK and has localized marketplaces available in all five countries.

**Coolshop Integration for PrestaShop** is an API integration that helps PrestaShop store owners to sell their products on Coolshop and also to synchronize inventory, price, and other product details for product creation and management between PrestaShop store and Coolshop marketplace. This integration facilitates the easy synchronization of your product orders, price, and inventory between your PrestaShop store and Coolshop marketplace.

### **Key Features are as follows**:

**Product Category Mapping:** The admin using this extension can map numerous PrestaShop store categories to a single Coolshop marketplace category.

**Profile-Based Pricing:** This feature enables the admin to plan a variety of pricing strategies when selling a product or service on Coolshop marketplace. The profile-based pricing increases or decreases the product price on Coolshop marketplace.

**Enabling, Disabling, and Deletion of Products:** This extension facilitates the merchants to easily disable, enable or permanently delete their products on Coolshop.com.

**Bulk Upload System:** The vendor may upload a huge number of products on Coolshop marketplace using the bulk product upload feature.

**Rejected Product Notification:** If a product gets rejected by Coolshop due to the violation of Coolshop guidelines or invalid data, the merchants can see the details of the error according to the individual products in the module.

**New Order Notification:** The admin receives a notification on the registered email address whenever a new order is fetched from Coolshop marketplace.

**Cron Management:** Cron setting updates the product inventory, order, and price automatically, after a fixed interval of time.

# **2. Installation of Coolshop Prestashop Integration Module**

### **To install the module**

### **To install the extension:**

- Go to the **Prestashop Admin panel**.
- On the left navigation bar, point cursor to the **Modules**. The menu appears as shown in the following figure:

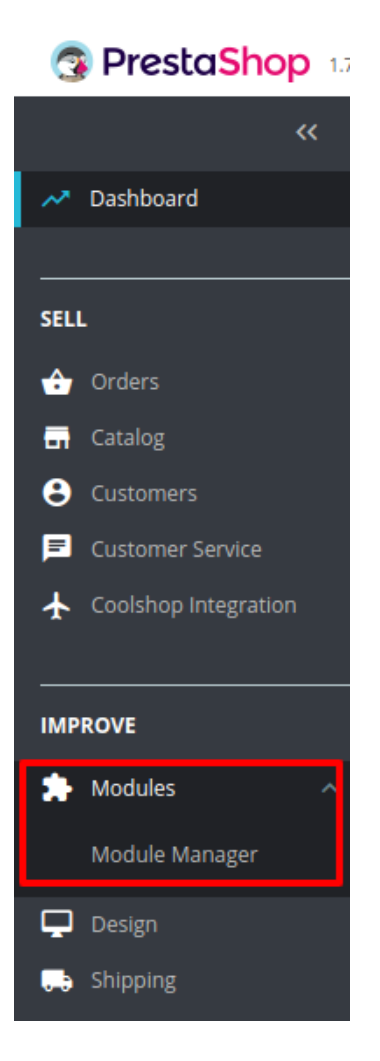

Now click the **Modules Manager** menu, and you will come across a page like shown below.

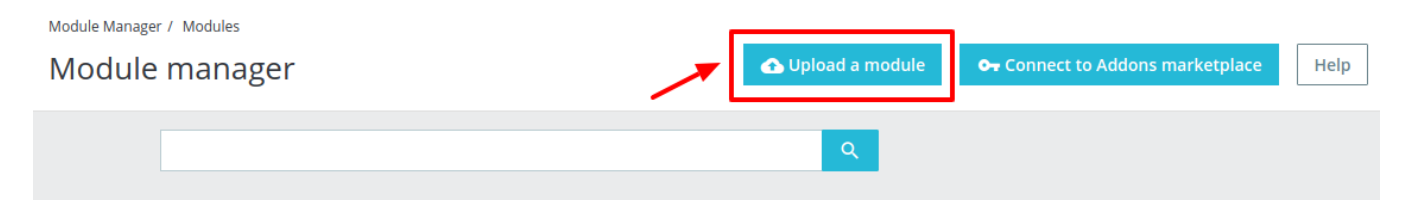

- Now you need to click on **Upload a Module** on the top of the page.
- In doing so, the page opens a section like shown in the image below:

<span id="page-4-0"></span>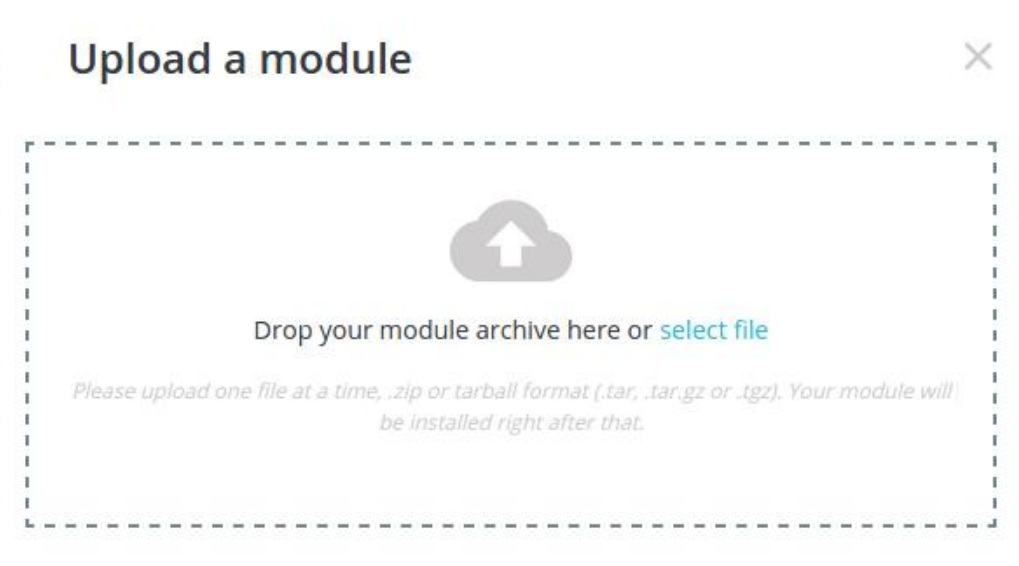

- **Drag and Drop** the module or click the **select file** link to upload the Coolshop PrestaShop Integration module from your system.
- The module will be installed and you will be navigated to the **Configuration** page for further steps to be taken.

# **3. Coolshop Prestashop Configuration Settings**

After installing the **Coolshop PrestaShop Integration** module, the store owner (admin) has to set up the Coolshop Integrations configurations. Prior to this, the admin has to first create a seller account on Coolshop seller panel. Once the seller account is created and is approved by Coolshop, the store owner can use the Coolshop **Username** and **Password** while setting up the Coolshop Configuration settings in the PrestaShop Admin panel.

### **To set up the configuration settings in the PrestaShop Admin panel**

- 1. Go to the **Prestashop Admin** panel.
- 2. In the left navigation panel, place cursor on **Coolshop Integration** and the section expands as:

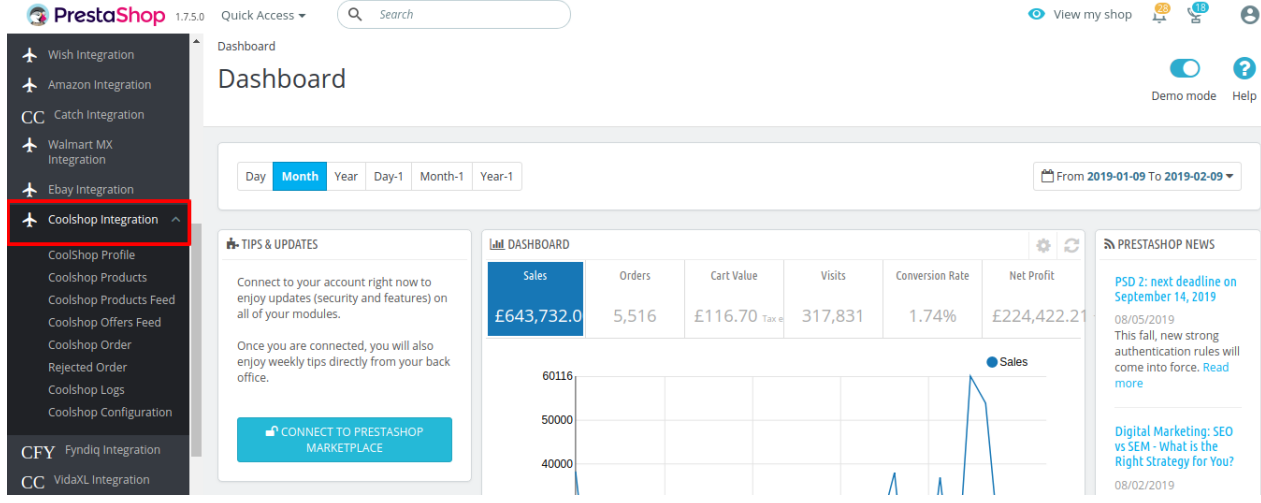

3. Now click on **Coolshop Configuration.** The tab appears as shown in the following figure:

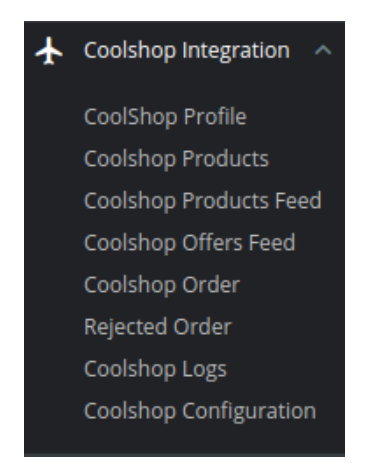

4. Click on **Coolshop Configuration Settings.** The tab appears as shown in the following figure:

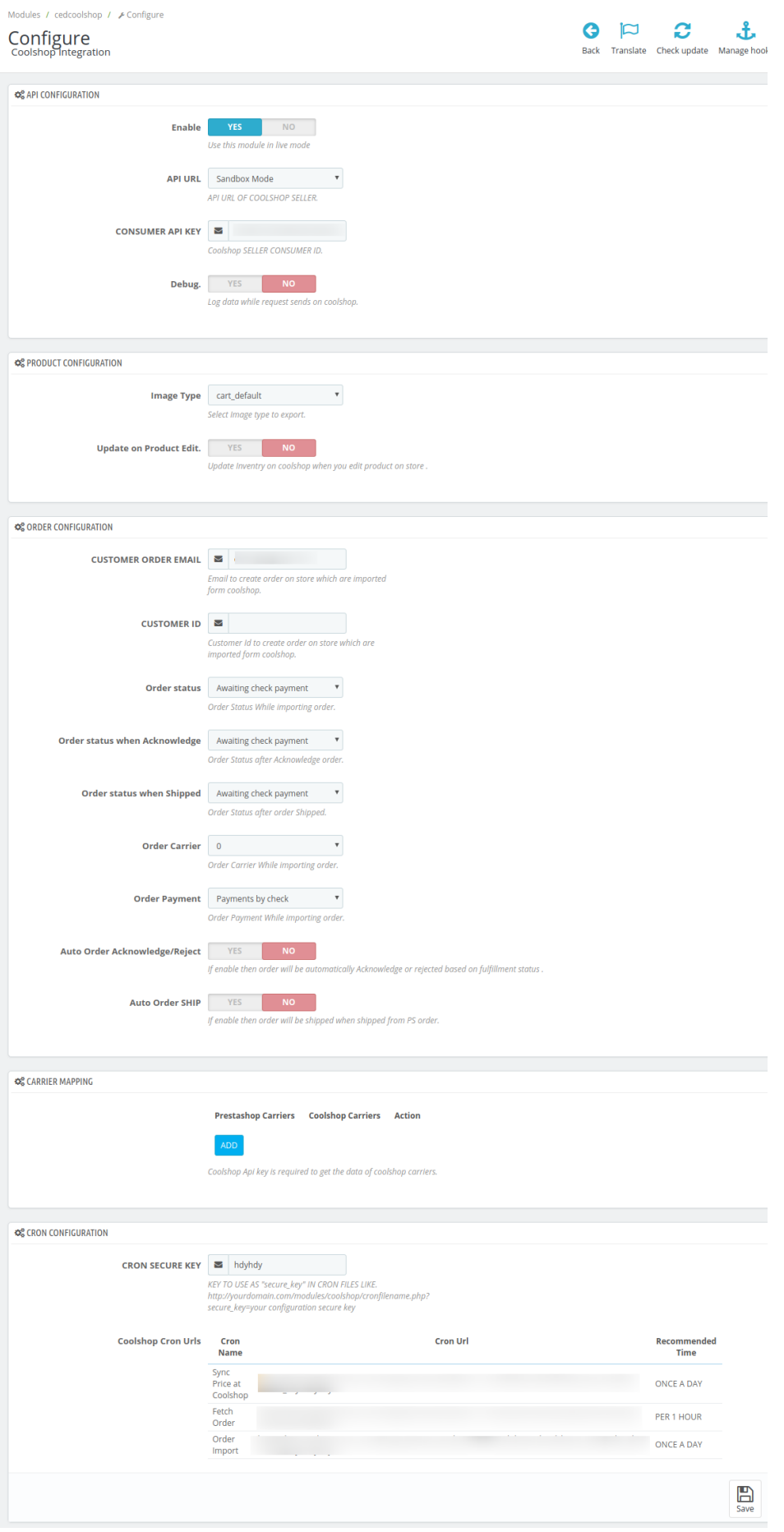

5. In the Coolshop Configuration settings, do the following steps:

- a. In the **Enable** Section, select the Yes option to enable the Coolshop module in live mode.
- b. In the **API URL** section, select the mode from where you can be retrieved API URL from seller panel.
- c. In the **Consumer API key,** enter the unique Consumer API key retrieved from the Coolshop seller panel for your store.

**To retrieve the API Key from the Coolshop Seller Account**

i. Go to this link for **Live Mode(https://marketplace.coolshop.com)** or Go to this link for **SandBox Mode.(https://preprod.marketplace.coolshop.com/login)**

(It should be in accordance with the Mode that you will be choosing while doing the Configuration).

The Login page appears as shown in the following figure:

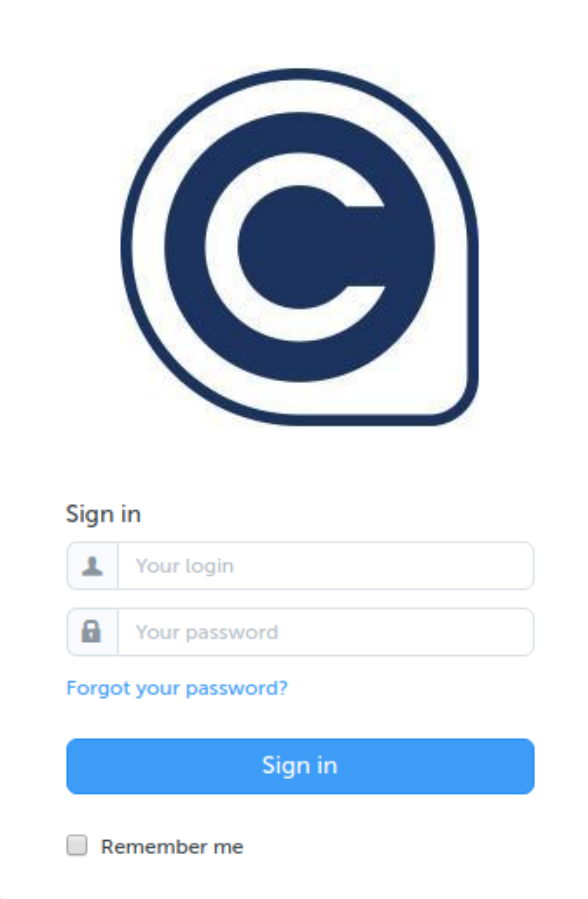

ii. Enter the login credentials, and then click the **Sign In** button. The page appears as shown in the following figure:

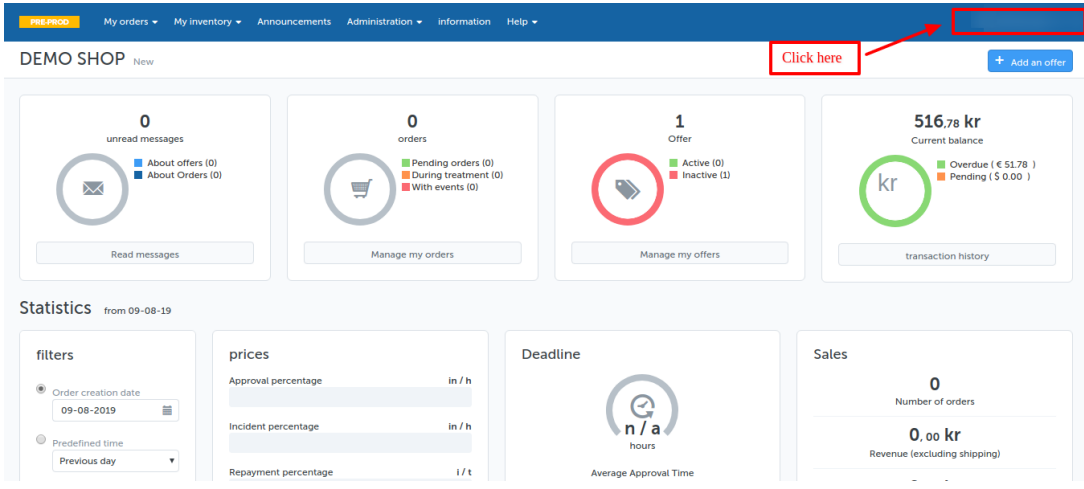

iii. Click the username as highlighted in the figure. The page appears as shown in the following figure:

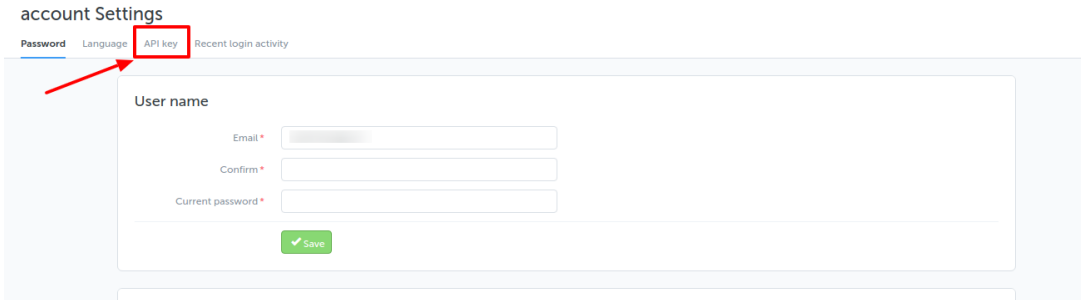

iv. In the left navigation panel, click the **API Key** menu.

The **API Key** value appears in the right panel as shown in the following figure:

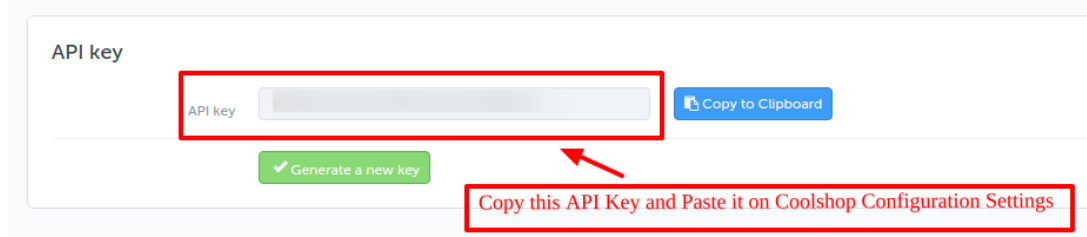

- v. Click the **Copy to clipboard** button to copy the API key value.
- vi. Save the corresponding value in some text editor or the in Word file to use it later on while setting up the configuration in the Opencart store admin panel.
- 4. In the **Debug** section select **Yes** if you wish to Log data while the request is being sent on Coolshop.
- 6. Now in the **Product Configuration** section, do the following steps:
	- a. In the **Image Type** option, you can select the image type you want to export.
	- b. In the **Update on the Product Edit** box, select the Yes option to update Inventory on Coolshop when you edit a product on the store.
- 7. Now in the **Order Configuration** section, do the following steps:
	- a. In the **Customer Order Email,** you need to provide the Email to create order on the store which is imported from Coolshop.
- <span id="page-9-0"></span>b. In the **Customer Id** section, you can enter your unique Customer Id which is used to create order on the Prestashop store which is imported from Coolshop.
- c. In the **Order status,** select the order status to appear while importing orders.
- d. In the **Order status when Acknowledge,** select the order status to appear when the order gets acknowledged.
- e. In the **Order status when shipped,** select the order status to appear when the order has been shipped.
- f. In the **Order Carrier,** select the order carrier set for particular orders while importing the Coolshop order.
- g. In the **Order Payment Method**, select the order payment method set for each order while importing the Coolshop order.
- h. In **Auto Order Acknowledge/Reject,** if **Yes** is selected, the order will be automatically accepted or rejected based on fulfillment status.
- i. In the **Auto Order Ship**, is Yes is selected, then the order will be shipped when shipped from Prestashop order.
- 8. In the **Carrier Mapping section,** you can map Prestashop carrier to the Coolshop carrier.
- Note: Coolshop API key is required to get the data of Coolshop carriers.
- 9. In the **Cron configuration settings**, do the following steps:
	- a. In the **Cron Secure Key,** enter your Cron URL secure key.

Note: KEY TO USE AS "secure\_key" IN CRON FILES LIKE.

http://yourdomain.com/modules/coolshop/cronfilename.php?secure\_key=your configuration secure key

- b. In the **Cron URLs,** you can see your cron URLs.
- 10. At completing the process, you need to click on the **Save Config** button on the bottom right of the page as shown in the figure below:

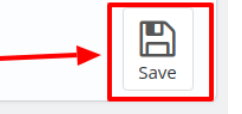

1. A confirmation message appears as shown:

Configure<br>Coolshop Integration

Coolshop Configuration saved successfully

# **4. Coolshop Category Mapping**

### **To Perform Category Mapping for Coolshop:**

- Go to Prestashop Admin Panel
- On the left navigation bar, place the cursor on Coolshop Integration and you will see it getting expanded as below:

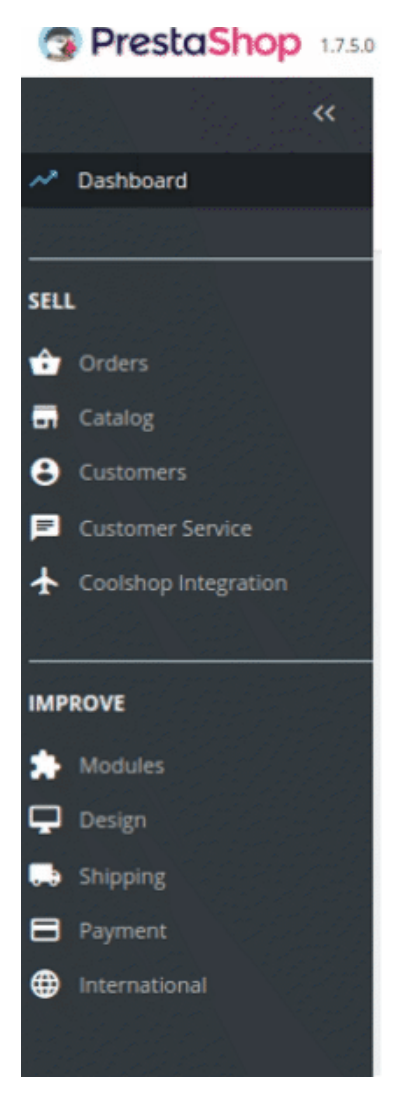

In the expanded section, click on **Coolshop Category Mapping** 

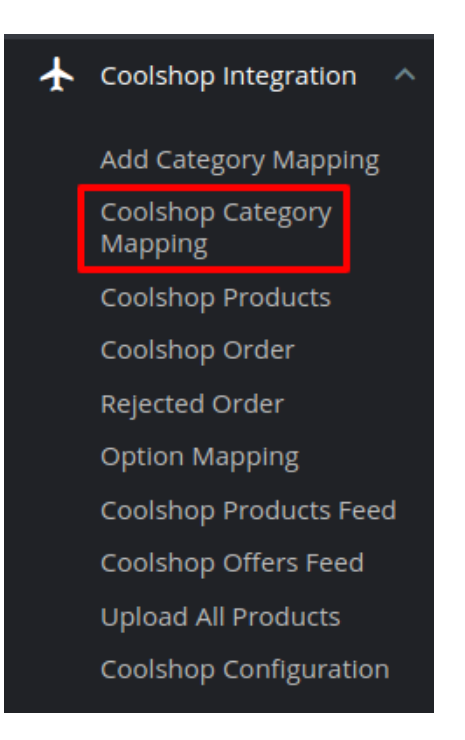

You will be navigated to Coolshop Category Mapping page as shown below:

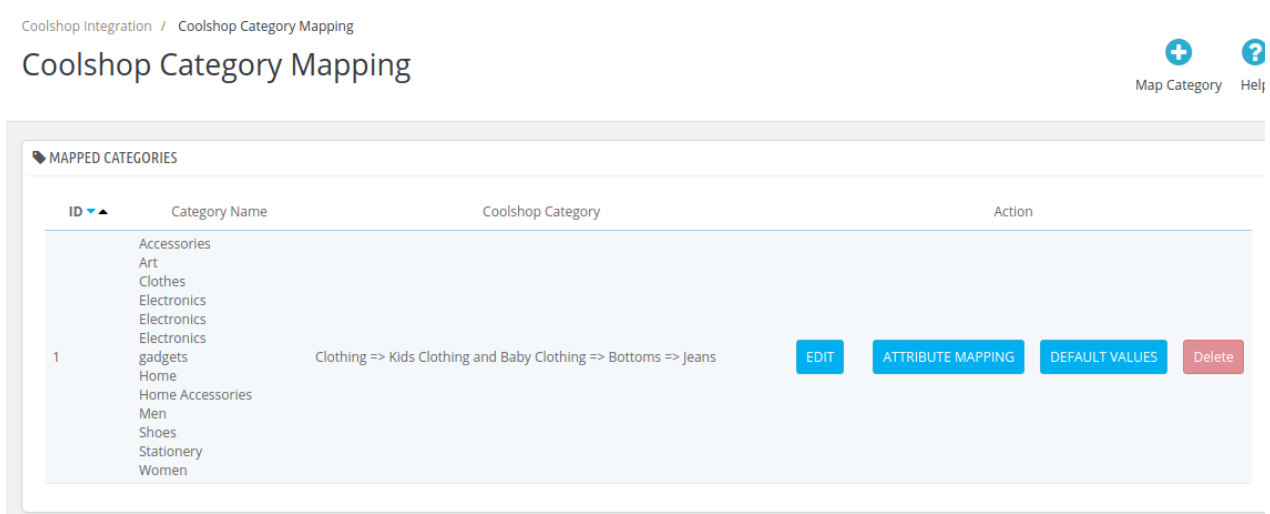

To map new Categories click on the + symbol on the top right corner as shown:

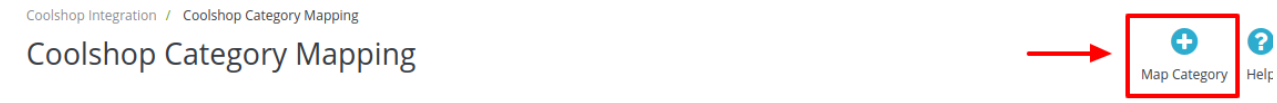

You'll be redirected to the **Add Category Mapping** page.

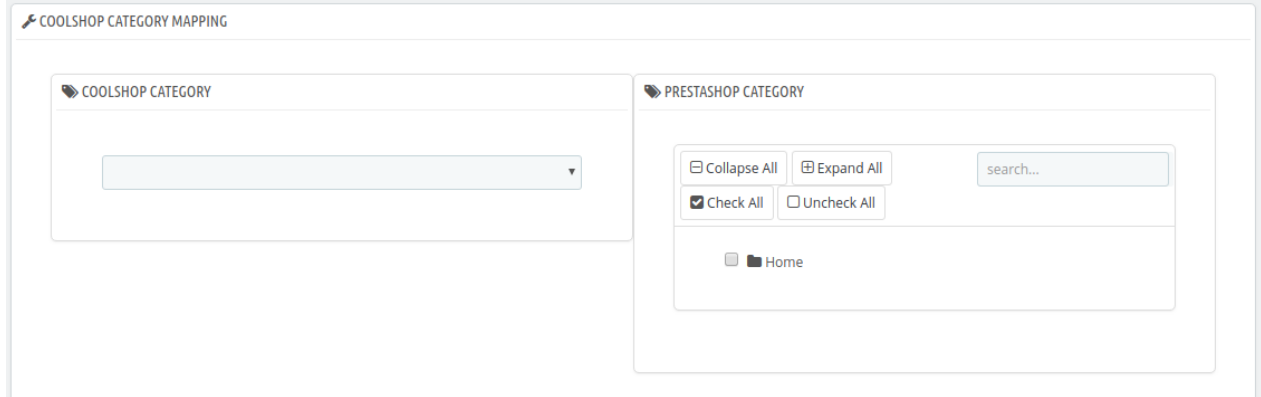

• Here you can map multiple Prestashop Categories with single Coolshop Categories.

<span id="page-12-0"></span>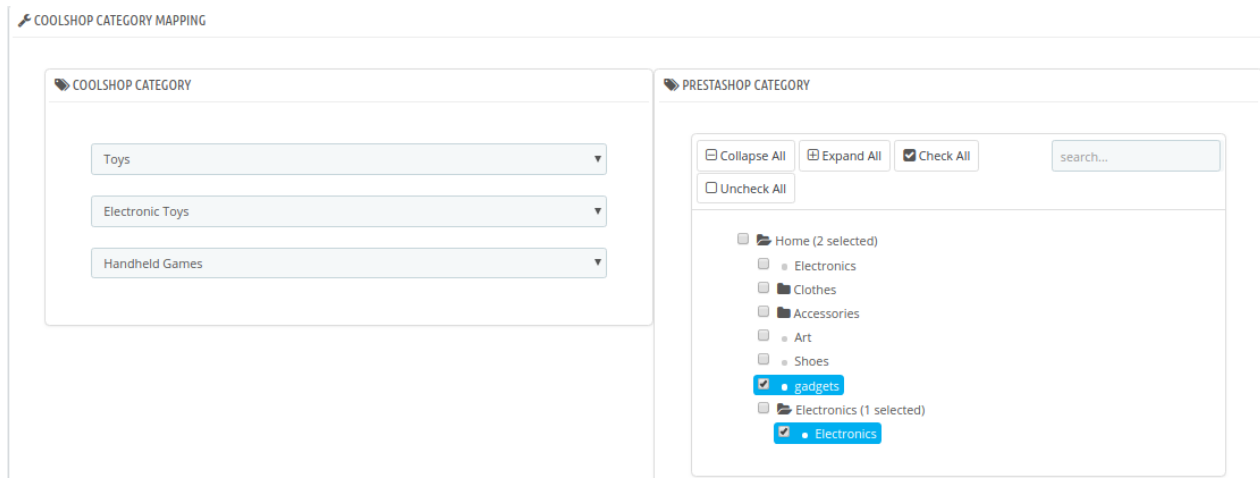

After performing the desired mapping click on save and the desired mapping is saved and it gets reflected on the main menu:

#### $\bullet$  $\epsilon$ **Coolshop Category Mapping** Map Category Hel MAPPED CATEGORIES  $ID + A$ Category Name **Coolshop Category** Action Accessories<br>Art<br>Electronics<br>Electronics<br>Electronics<br>gadgets<br>Home Clothing => Kids Clothing and Baby Clothing => Bottoms => Jeans ATTRIBUTE MAPPING Home Accessories Men<br>Shoes<br>Stationery Womer gadgets<br>Electronics Toys => Electronic Toys => Handheld Games ATTRIBUTE MAPPING

# **5. Coolshop Profile**

# **5.1. Ad a new Profile**

### **To add a new profile**

- 1. Go to the **Prestashop Store Admin** panel.
- 2. On the left navigation bar, click the **Coolshop Integration** menu. A menu appears as shown in the following figure:

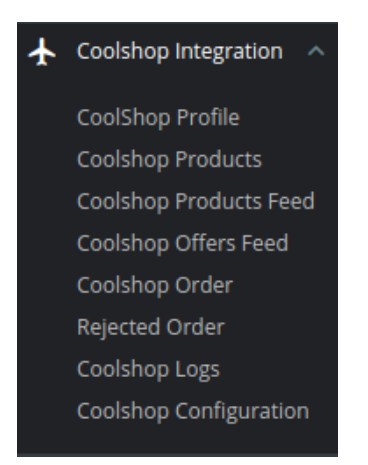

### 3. Click on **Coolshop Profile**.

The **Coolshop Profile** page appears as shown in the following figure:

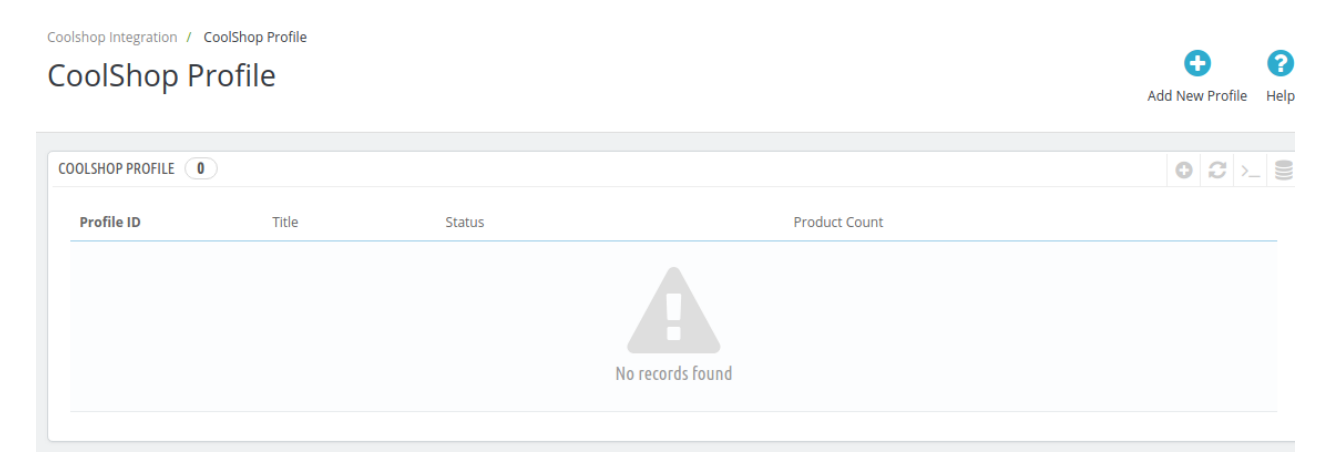

### 4. Click the **Add New Profile**

The **Add New Profile** page appears as shown in the following figure:

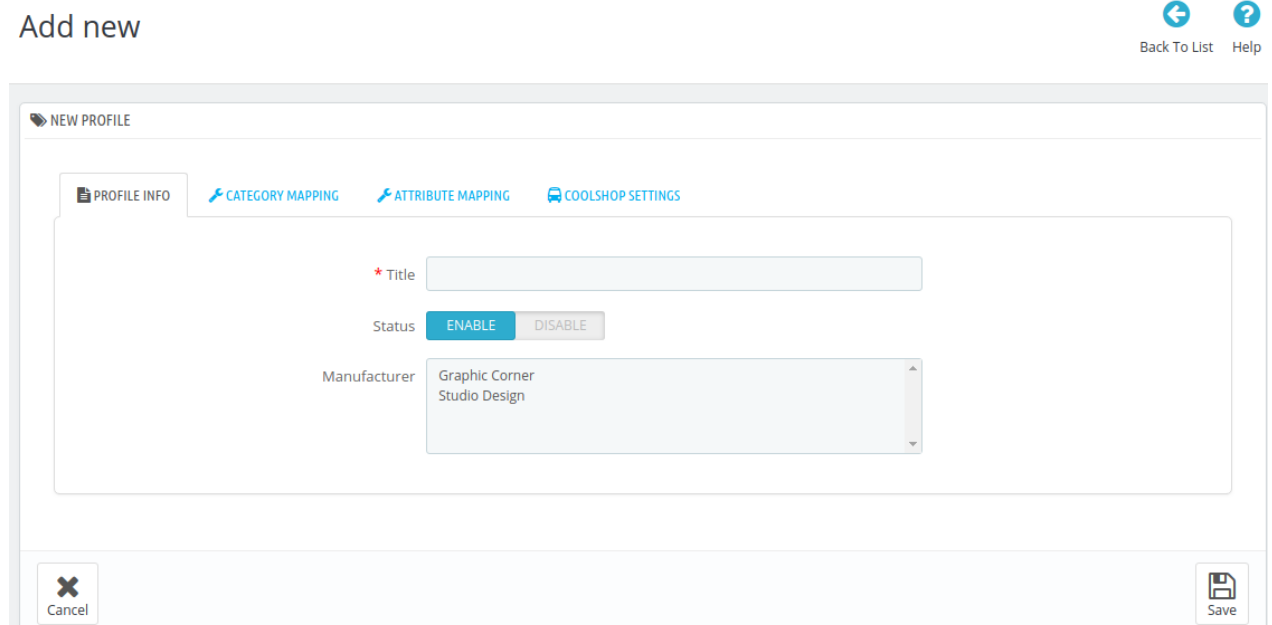

5. In the left panel, under **Profile Information**, do the following steps:

- a. In the **Title,** enter the name of your profile. This is for your own identification.
- b. Select **Enable** as the status to enable the profile.
- c. Choose the desired **Manufacturer** for the profile.
- 6. Now move to **Category Mapping** section.

The tab appears as shown in the following figure:

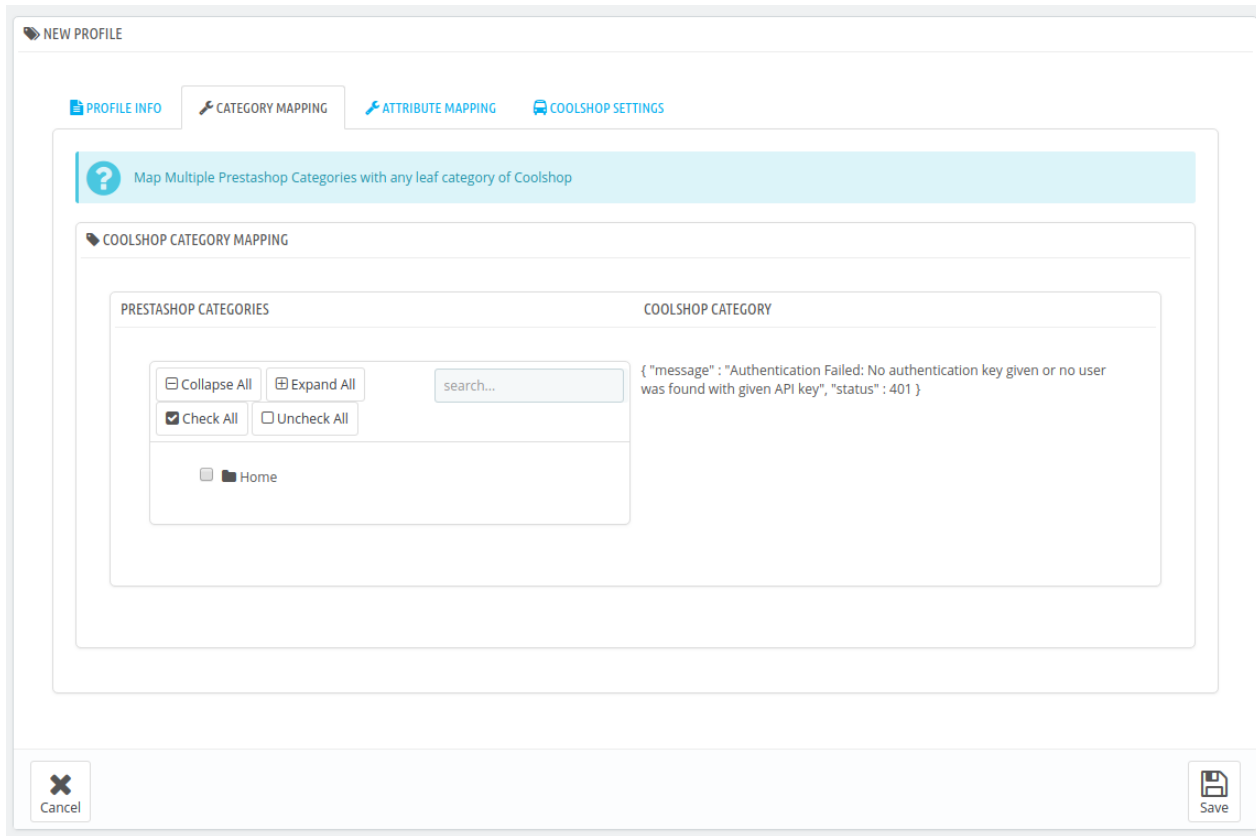

7. In the **Category Mapping** Section, do the following steps:

- a. You have to map your PrestaShop category with **suitable Catch leaf category**.
- b. The PrestaShop categories are mentioned on the left & Coolshop Categories on the right.
- c. Map **Multiple Prestashop categories** with a single Coolshop leaf category.
- 8. Now Click on **Attribute Mapping** adjacent to the **Profile Info** tab, and you'll come across a section as below:

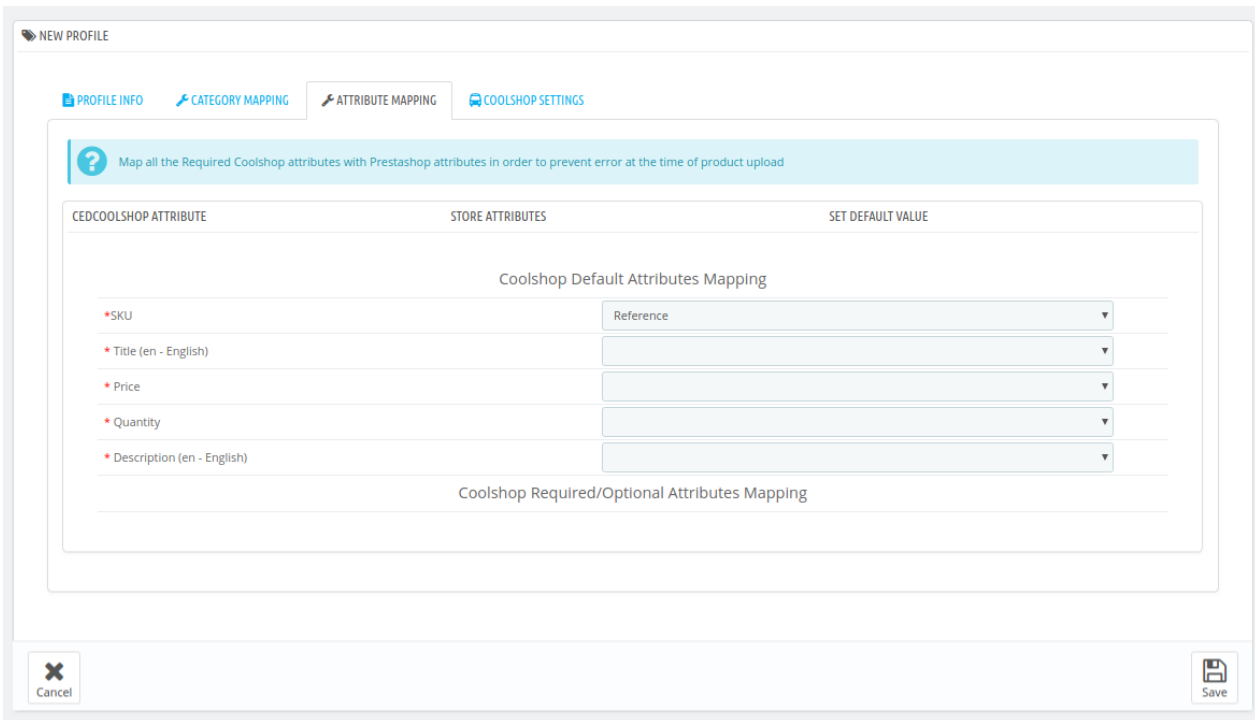

- 9. In the **Attribute Mapping** section, do the following steps:
	- a. Map the desired Coolshop attributes with Prestashop store attributes
	- b. The Prestashop attributes mentioned on the right can be selected via the dropdown menu.
- 10. Now move on to the last section of the Configuration settings, ie **Coolshop Settings**:
- The tab appears as shown in the following figure:

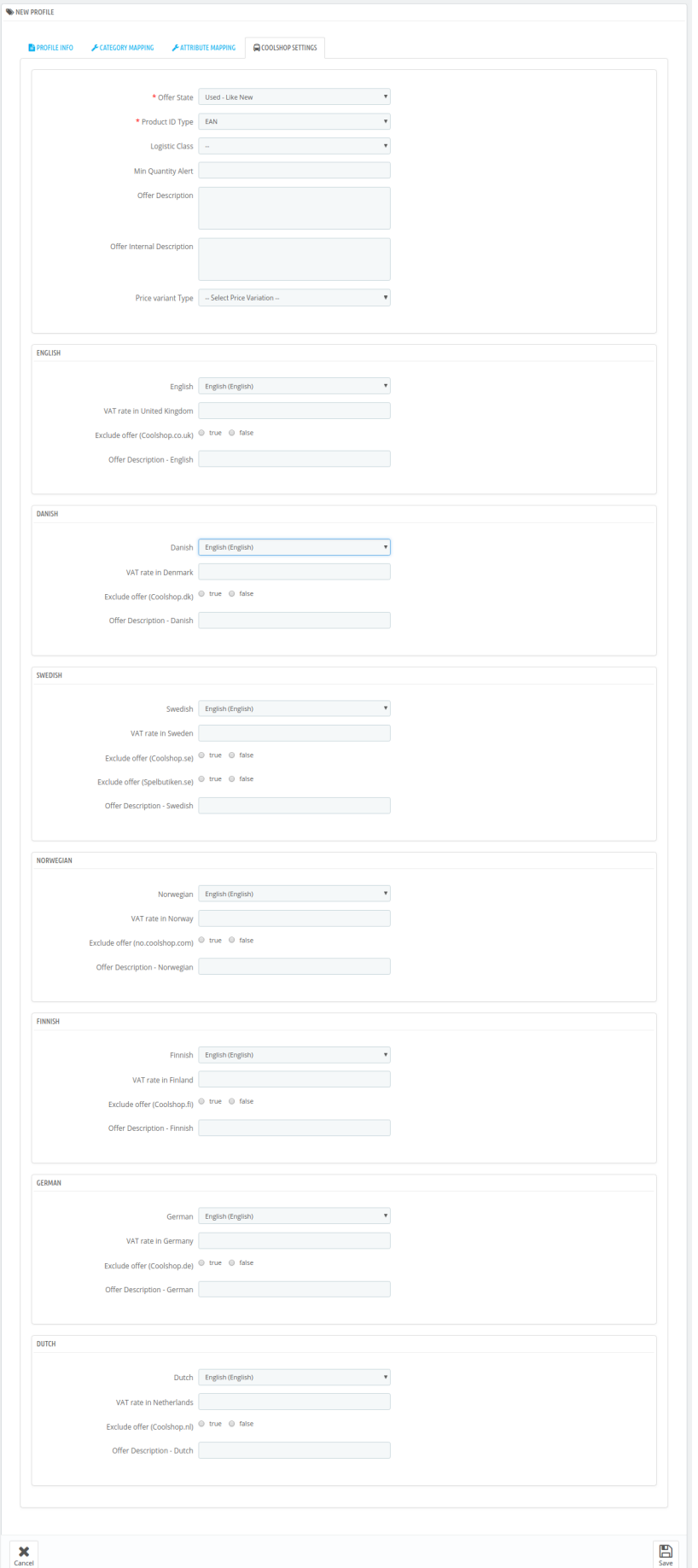

- <span id="page-17-0"></span>11. In the **Coolshop Settings**, do the following steps:
	- a. In the **Offer State box,** enter the current state of the products ie. new or refurbished.
	- b. In the **Product ID Type** option, select the desired product identifier. This establishes a reference connection between product upload and offer.
	- c. In the **Logistic Class**, select the type of weight class the item belongs.
	- d. In the **Minimum Quantity Alert**, enter the threshold value if you wish to receive an alert when the stock runs below a specific number.
	- e. Enter **Offer Description** and **Offer Internal Description** in the columns below.
	- f. In the **Price Variant type,** you have seen the following steps:
		- i. **Increase by Fixed Price**: If selected, then the **Modify by Fix Price** field appears.
		- ii. **Increase by Fixed Percentage**: If selected, then the **Modify by Percentage Price** field appears.

Enter the numeric value to increase the price of the **Coolshop**, product price by the entered value % of Opencart price.

For Example, Opencart price + 5% of Opencart price. Opencart Price = 100 Select **Increase By Fixed Percentage** option **Modify by Percentage Price** = 5  $100 + 5\%$  of  $100 = 100 + 5 = 105$ Thus, Coolshop Product Price = 105

- iii. **Decrease by Fixed Price**: If selected, then the **Modify by Fix Price** field appears.
- iv. **Decrease by Fixed Percentage**: If selected, then the **Modify by Percentage Price** field appears.

Enter the numeric value to decrease the price of the **Coolshop** product price by the entered value % of Opencart price.

For Example, Opencart price – 5% of Opencart price. Opencart Price = 100 Select **Decrease By Fixed Percentage** option **Modify by Fix Price** = 5  $100 - 5\%$  of  $100 = 100 - 5 = 95$ Thus, Coolshop Product Price = 95

- g. Now choose your desired languages and fill the following information:
	- i. Choose your language.
	- ii. In the **VAT rate** option, enter your desired country VAT rate.
- iii. Then whether you want to exclude offer or include offers then fill the offer description. 12. Click on save button to save the profile information.

# **5.2. edit the existing profle**

### **To edit an existing profile:**

- 1. Go to Prestashop Admin Panel
- 2. On the left navigation bar, place the cursor on **Coolshop Integration,**
	- The tab appears as shown in the following figure:

#### Coolshop Integration For Prestashop

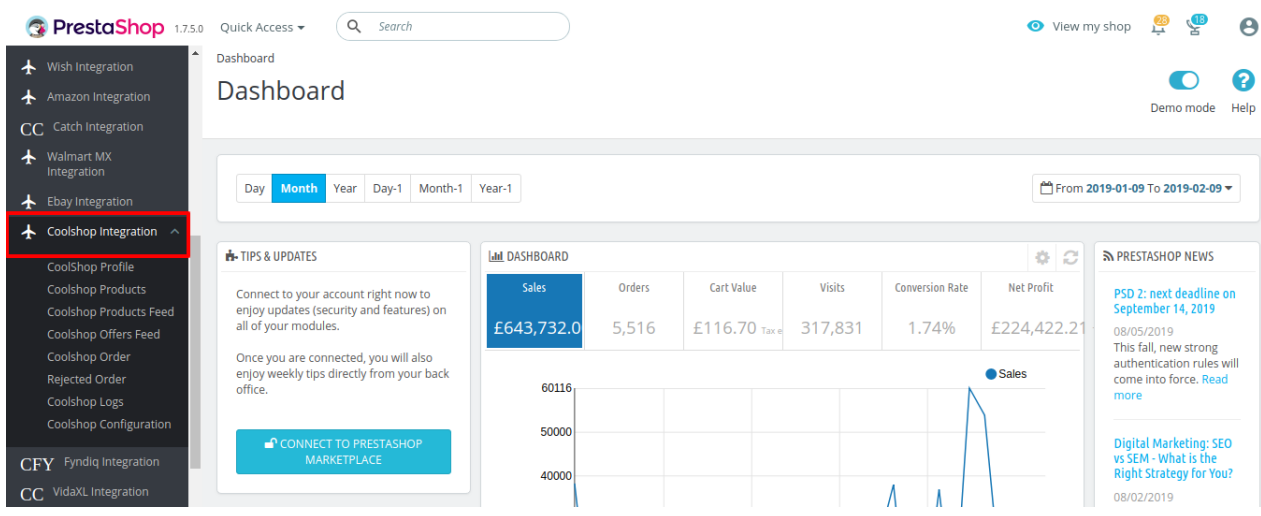

- 3. Click on **Coolshop Profile.**
- 4. If you wish to make changes in the Profile then Click on **Edit button.** The section shows in the following figure:

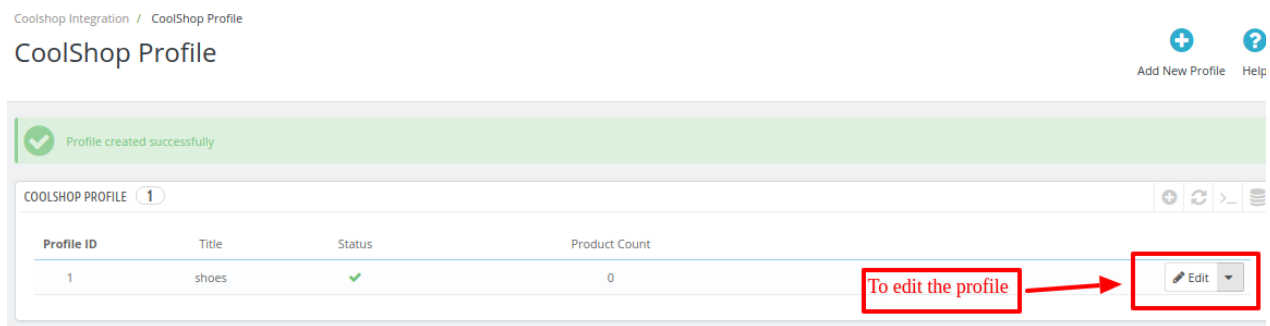

5. While clicking on the edit button, the **Edit Profile section** appears as shown in the following figure:

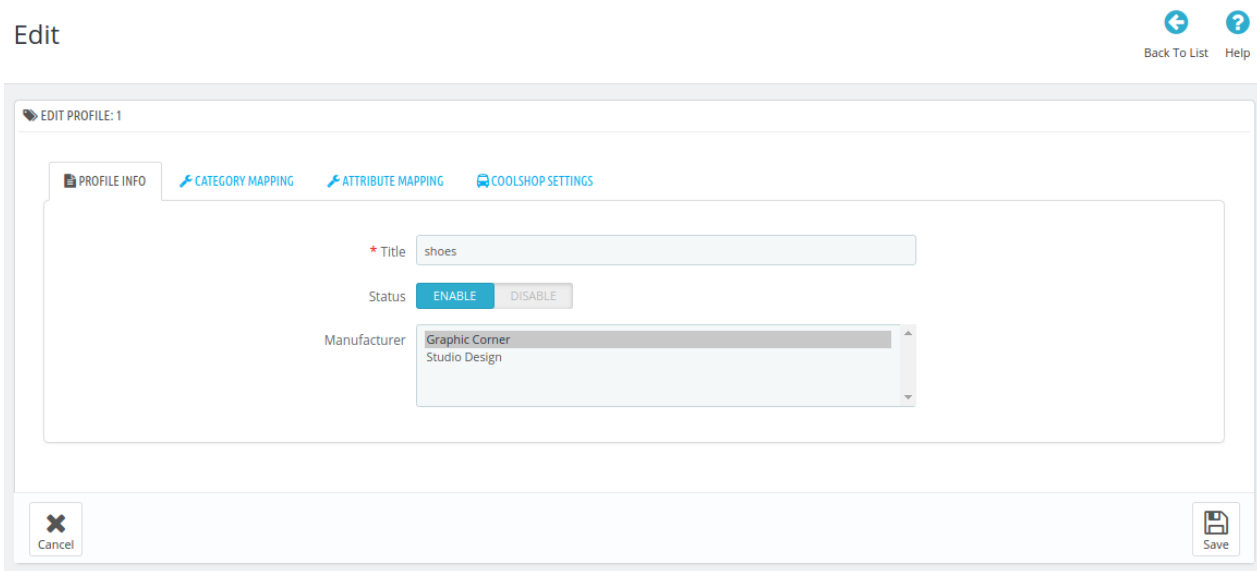

6. Click on the required menu, and then make the changes as per requirement in the respective section.

<span id="page-19-0"></span>7. Click the **Save** button.

The edited profile is saved and the success message appears on the **Edit Profile** page.

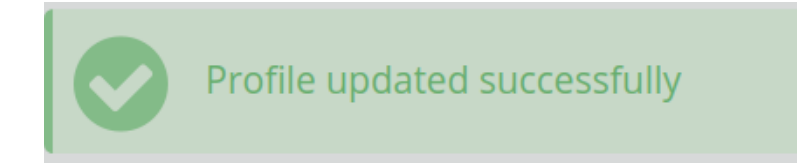

# **5.3. del the profile**

#### **To delete an existing profile:**

- 1. Go to **Prestashop Admin Panel.**
- 2. On the left navigation bar, place the cursor on **Coolshop Integration.** The tab expands as shown in the following figure:

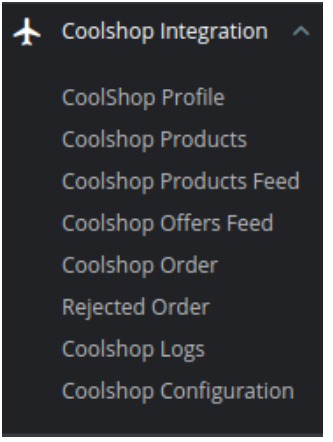

#### 3. Click on **Coolshop Profile.**

The **Coolshop Profile Section** appears as shown in the following figure:

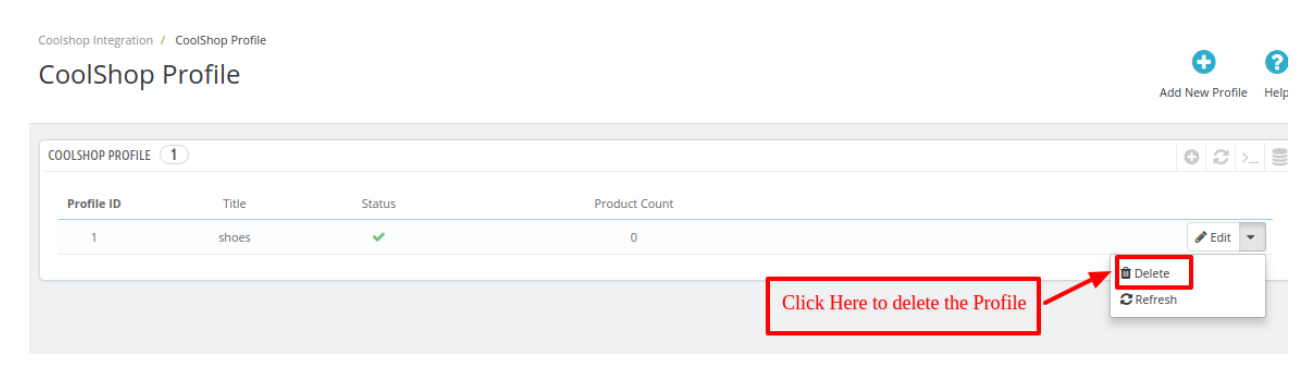

4. Click on the Delete button and the profile is successfully deleted.

# **6. Coolshop Product Settings**

<span id="page-20-0"></span>On the **Coolshop Products** page, the store admin can perform the following tasks:

- **Upload all** the listed Products on the **Coolshop** Website
- Fetch Coolshop Product Report
- View the Product Details
- Edit the Product Information
- Upload the Selected Products
- Synchronize the Selected Products
- Enable or Disable the Selected Products

# **6.1. Upload Products**

#### **To upload all the listed products on Coolshop**

- 1. Go to the **Prestashop Admin** panel.
- 2. On the left navigation bar, move the cursor over the **Coolshop Integration** menu, and then click **Coolshop Products**.

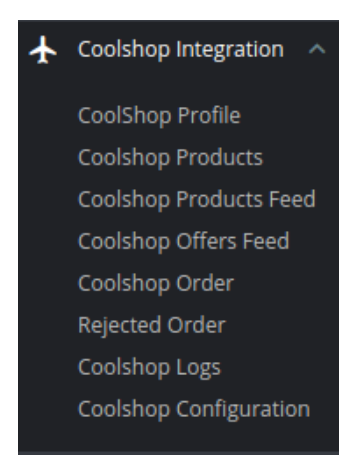

### 3. Click on **Coolshop Products**.

The **Coolshop Products** page appears as shown in the following figure:

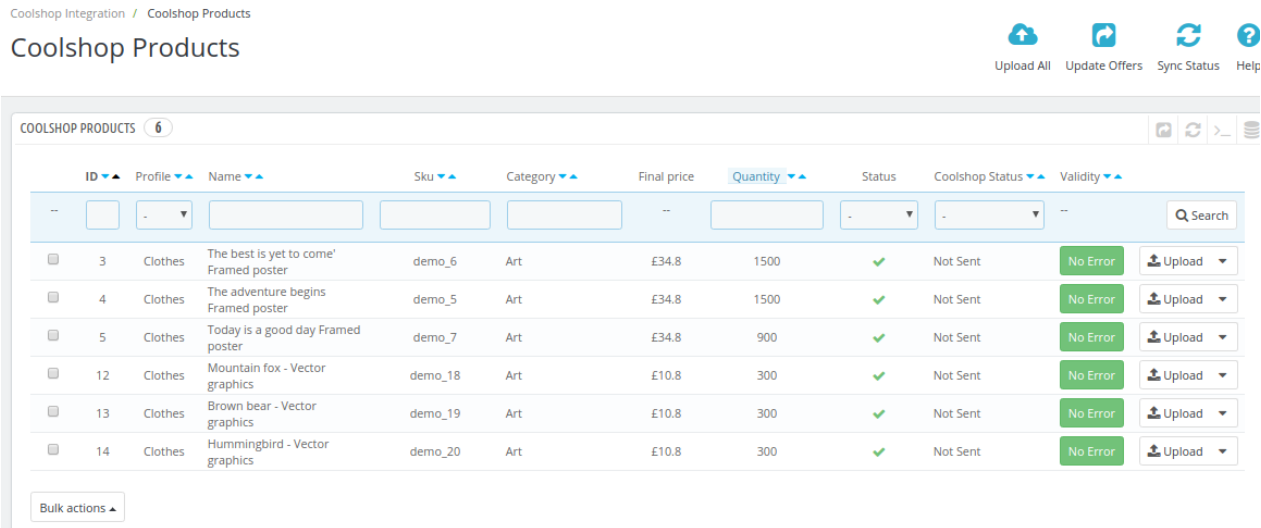

- <span id="page-21-0"></span>4. In the top-right corner, you can see the following actions:
	- a. In the **Upload All button** option, you can upload all the products one at a time on Coolshop marketplace.

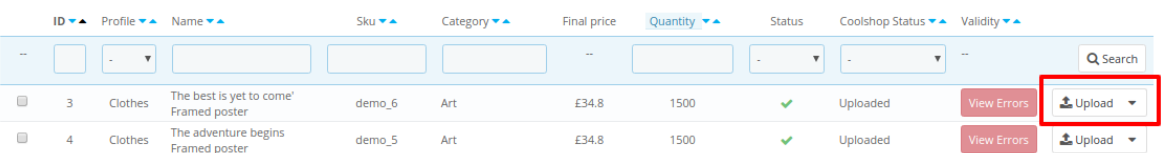

b. For bulk upload, select the product(s) and then you need to click on the **Bulk Actions** button on the bottom left of the page and you may see the options for actions, as shown below:

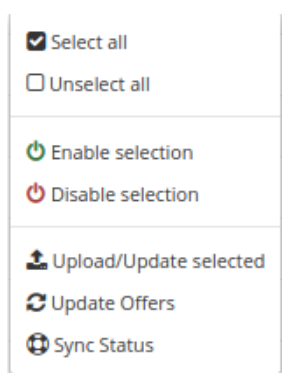

c. Now click on the **Upload**/**Update** selected to upload the product. If the products are valid and error-free, then all the products are uploaded and the feed id appears on the page as shown in the following figure:

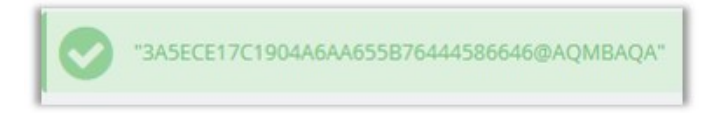

# **6.2. Update Status & Offer**

### **To Sync the Status**

- 1. Go to the **Prestashop Admin** panel.
- 2. On the left navigation bar, move the cursor over the **Coolshop Integration** menu, and then click **Coolshop Products**.

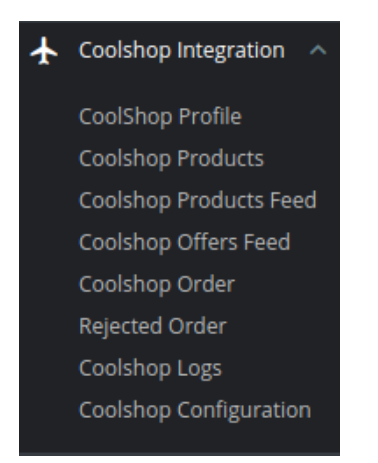

Coolshop Integration / Coolshop Products

### 3. The **Coolshop Products** page appears as shown in the following figure:

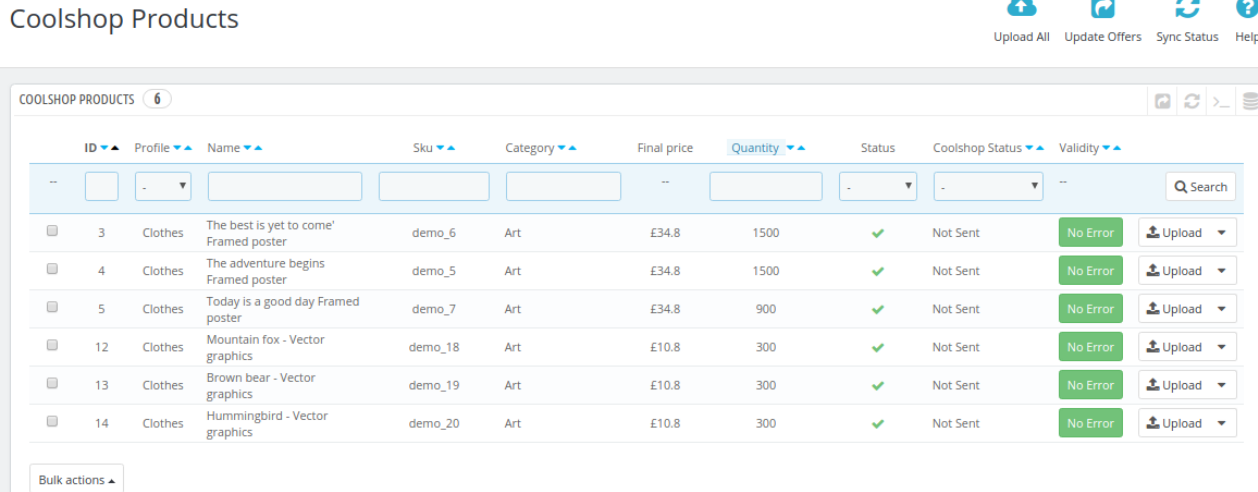

4. Click on **Sync Status** button on the top bar. The tab appears as shown in the figure:

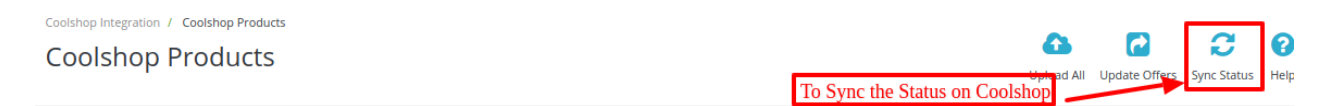

5. All the products status gets synced on **Coolshop** Marketplace.

### **To Update Offers**

1. On the product page click on the **Update Offer** Button on the top as shown:

Coolshop Integration / Coolshop Products **Coolshop Products** 

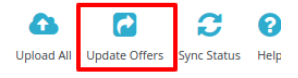

<span id="page-23-0"></span>2. If you want to **Update offer for a selected product** then, click on the **Upload button** associated with the product and it opens up as:

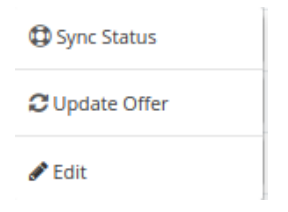

3. Click on **Update Order** and the selected product's offer like Prices and Inventories gets fetched.

# **6.3. Edit Product Information**

### **To edit the product information**

- 1. Go to the **Prestashop Admin panel.**
- 2. On the left navigation bar, move the cursor over the **Coolshop Integration** menu, and then click **Coolshop Products**.

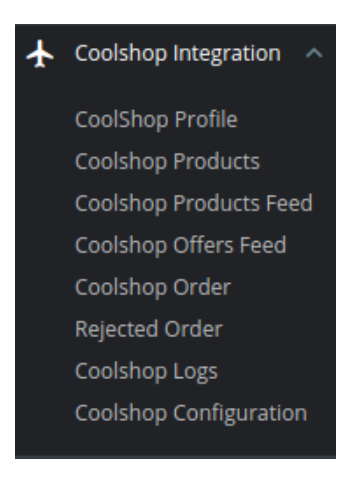

3. The **Coolshop Products** page appears as shown in the following figure:

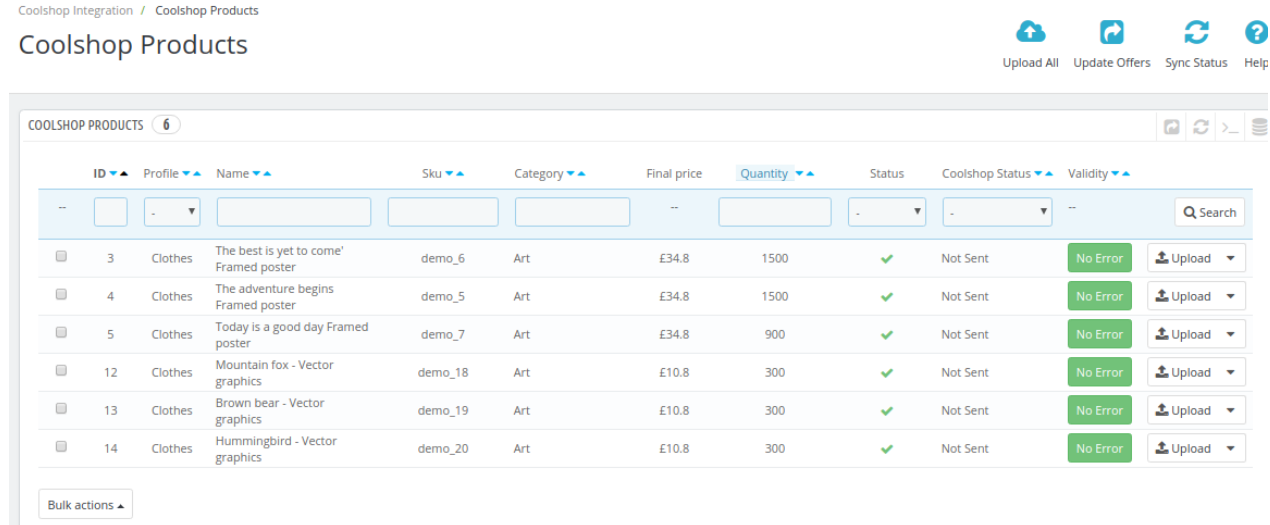

4. Scroll down to the required product to edit, and then click the associated **Upload** button. The tab expands as shown in the figure:

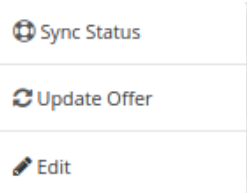

5. The page appears as shown in the following figure:

 $\bullet$ 

Help

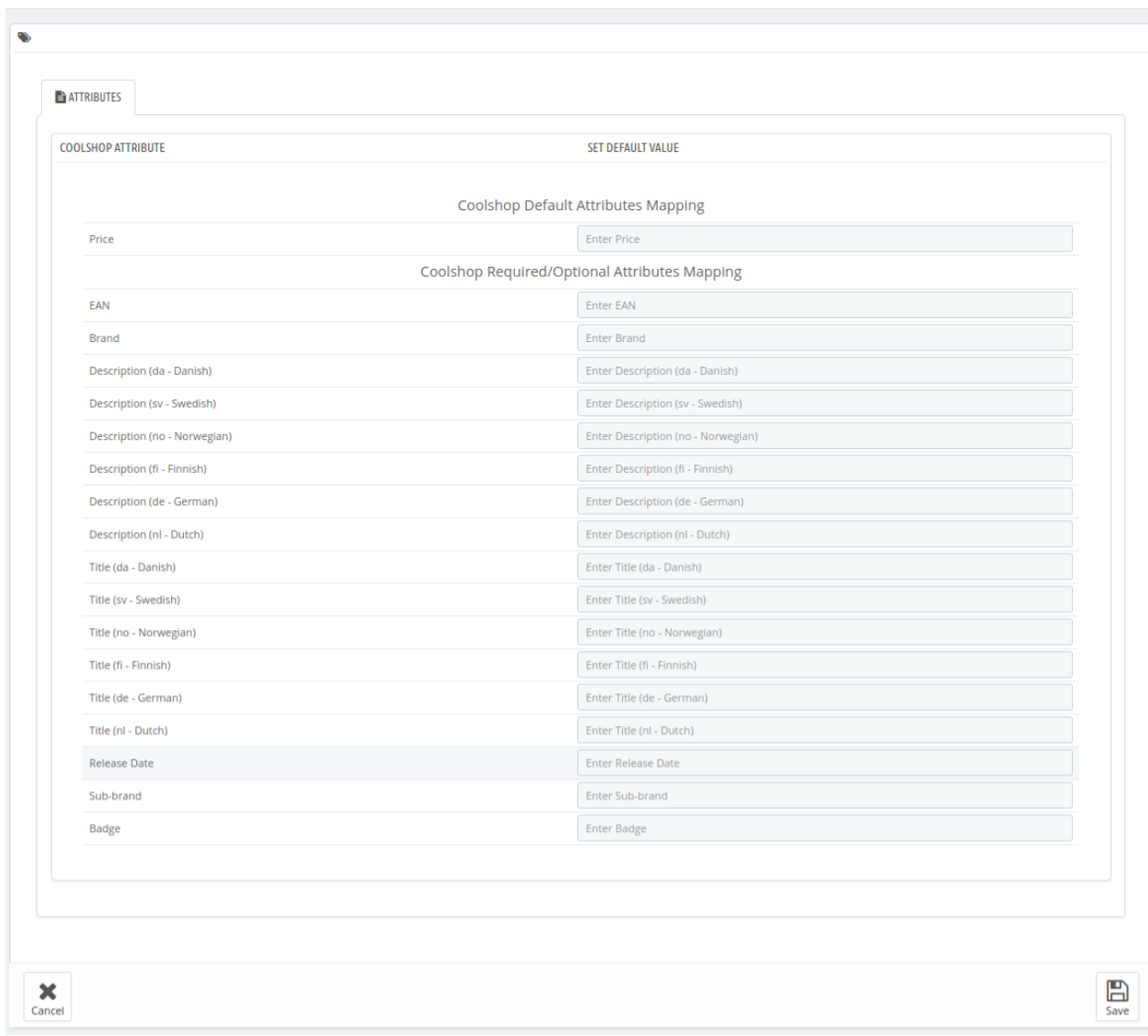

### <span id="page-25-0"></span>Edit: The best is yet to come' Framed poster

- 6. Make the changes as per the requirement.
- 7. Click the **SAVE** button.

The product is saved and a success message appears.

# **7. Coolshop Product Feed**

# **To view the product feed:**

1. Go to the **PrestaShop Admin** panel.

2. In the left navigation panel, place cursor on **Coolshop Integration** menu.

<span id="page-26-0"></span>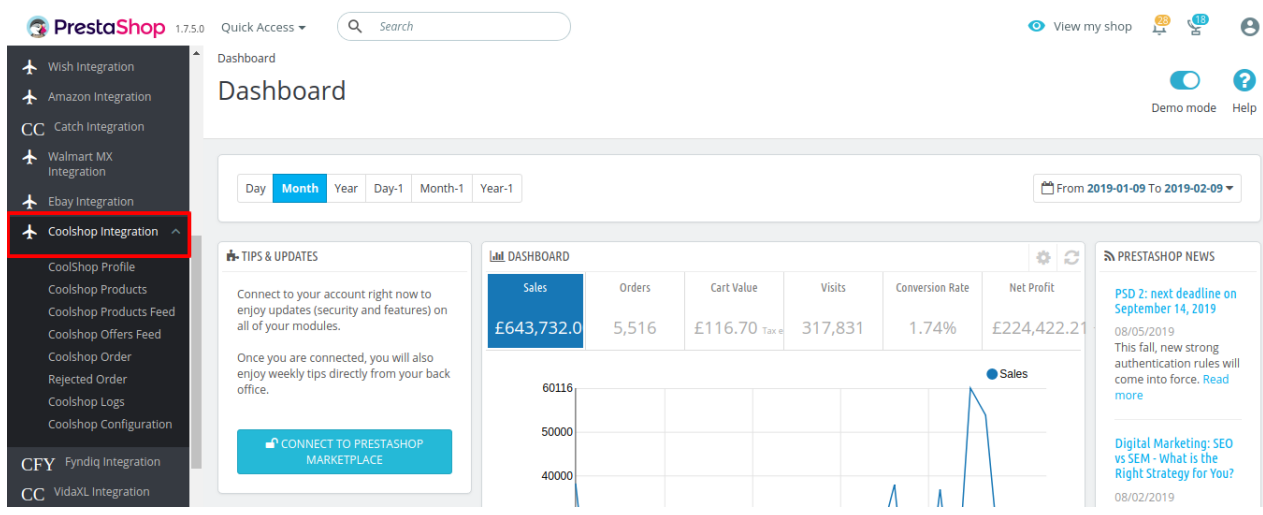

3. Click on **Product Feed.**

The menu appears as shown in the following figure:

4. Click **Coolshop Product Feed**.

The **Coolshop Product Feed** page appears as shown in the following figure:

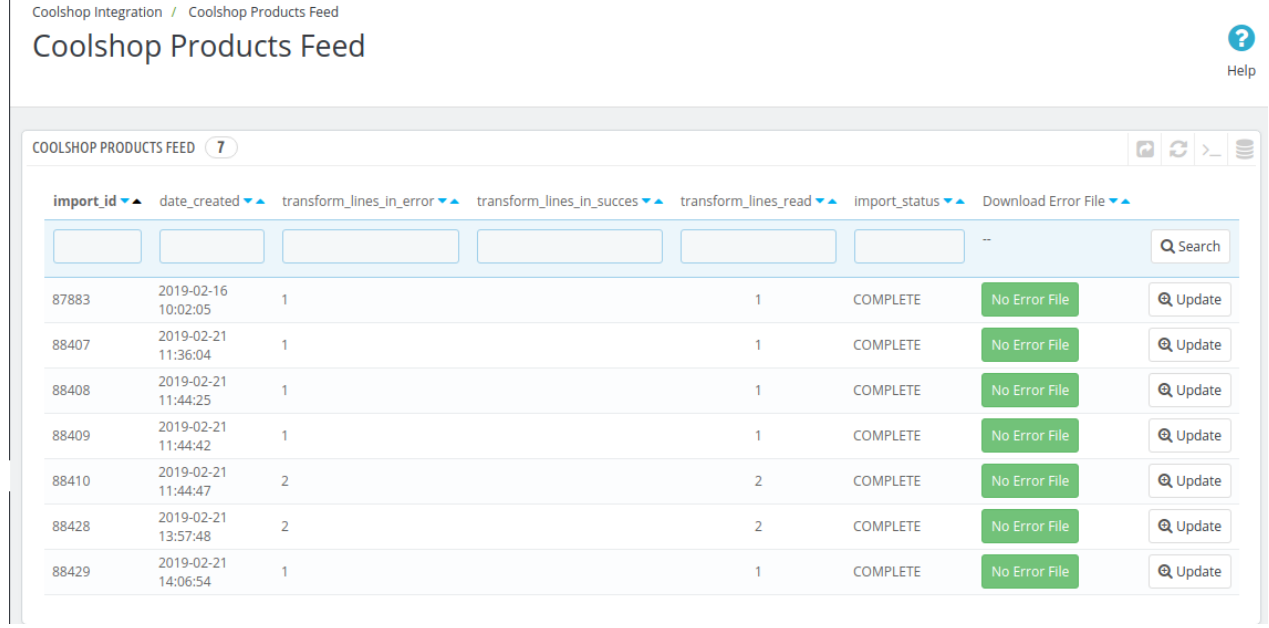

5. All the product feeds are listed here.

6. To update the **Product Feed**, click on the **Update button** associated with the feed.

# **8. Coolshop Offers Feed**

### **To view the order feed:**

1. Go to the **PrestaShop Admin** panel.

2. In the left navigation panel, place cursor on **Coolshop Integration** menu.

#### Coolshop Integration For Prestashop

 $\boldsymbol{\Omega}$ 

Help

<span id="page-27-0"></span>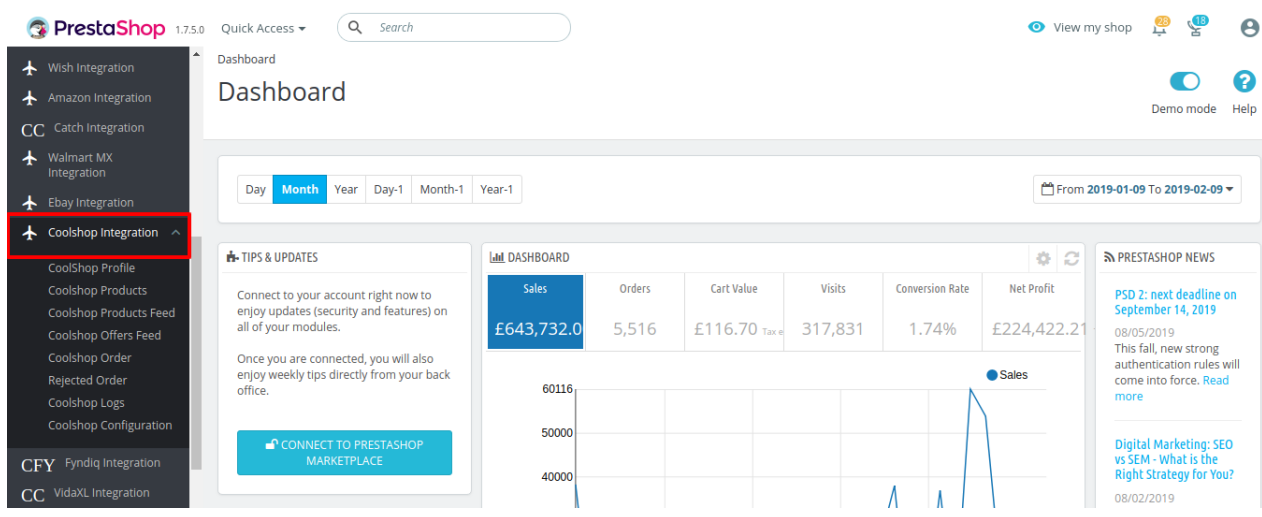

#### 3. Click on **Coolshop Offers Feed** The menu appears as shown in the following figure:

Coolshop Integration / Coolshop Offers Feed **Coolshop Offers Feed** 

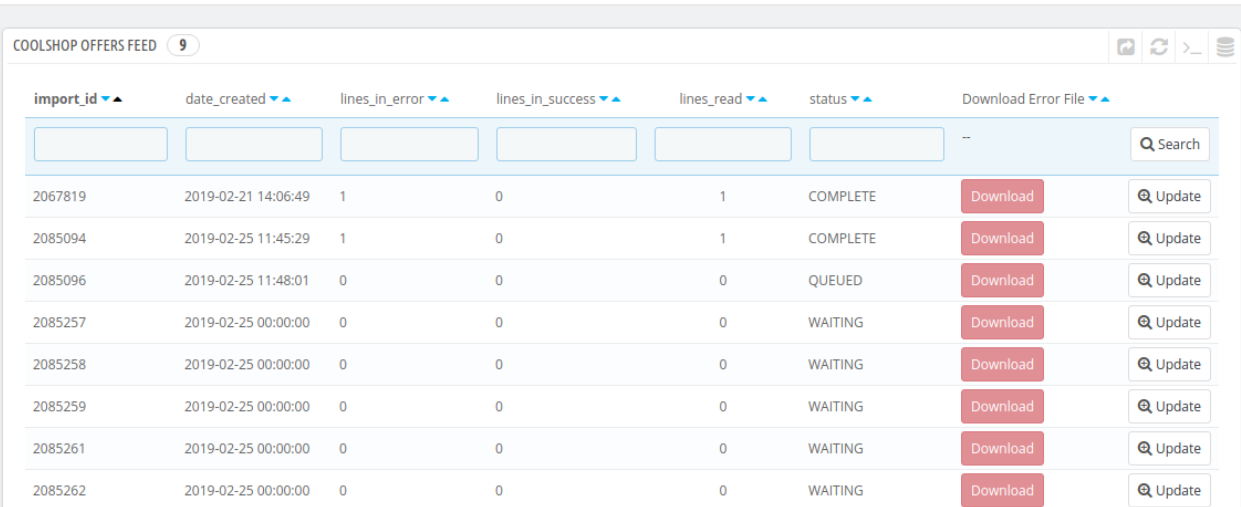

- 4. All the product feeds are listed here.
- 5. You can **Download** or **Update** the feed by clicking the link associated with.

# **9. Coolshop Order Settings**

## **The store owner can perform the following tasks related to the Coolshop orders**:

- Fetch the New Coolshop Orders
- View the Order Details

# **9.1. Fetch New Coolshop Orders**

The admin can view all the order details fetched from Coolshop:

### **To fetch the new Coolshop Orders**

- 1. Go to the **PrestaShop Admin** panel.
- 2. In the left navigation panel, place cursor on **Coolshop Integration** menu.

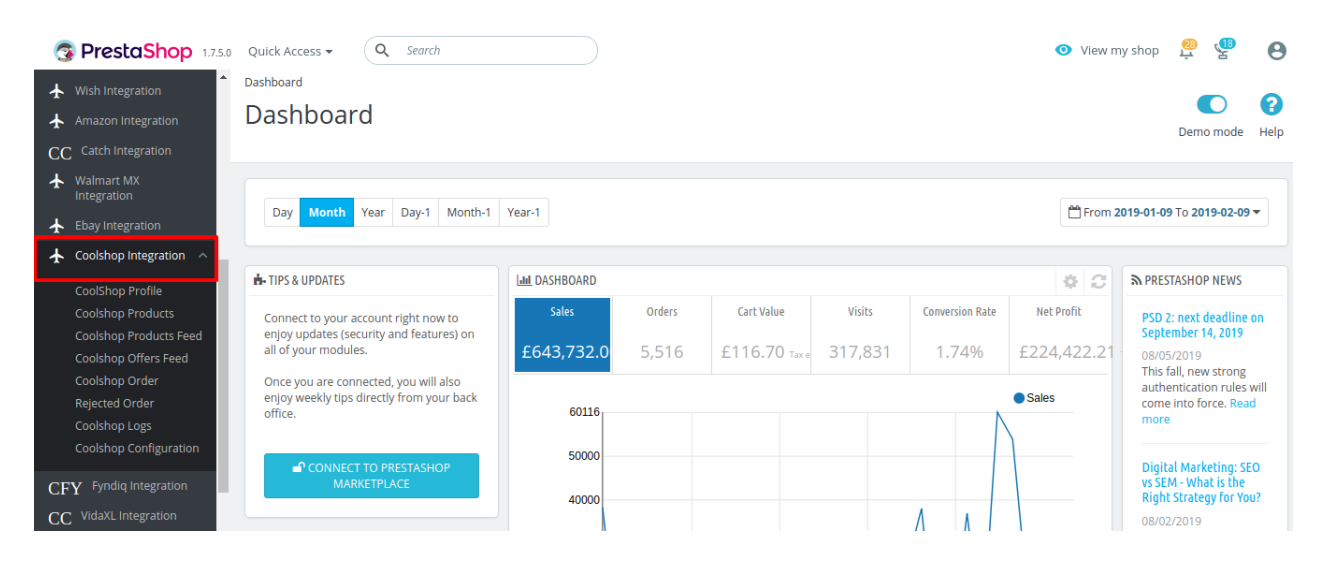

3. The menu appears as shown in the following figure:

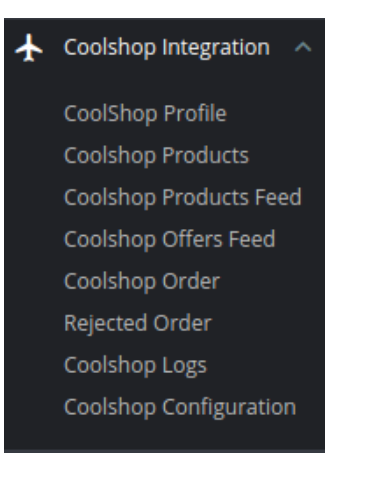

### 4. Click **Coolshop Orders**.

COOLSHOP ORDER (1)

ID

 $\overline{1}$ 

The **Coolshop Orders** page appears as shown in the following figure:

Coolshop Integration / Coolshop Order

# **Coolshop Order**

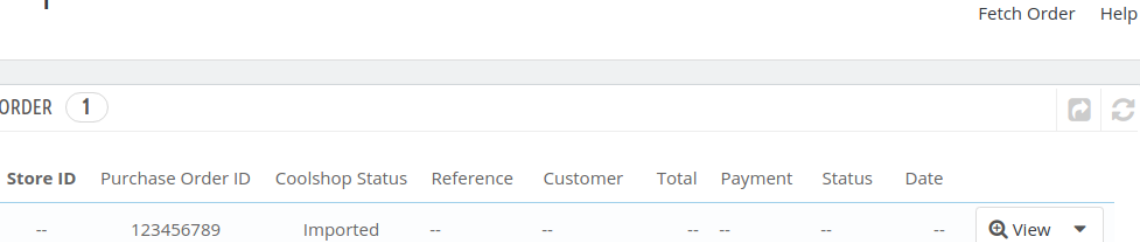

Ω

Œ

<span id="page-29-0"></span>5. Click the **Fetch Order** button, on the top right corner.

Coolshop Integration / Coolshop Order

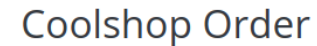

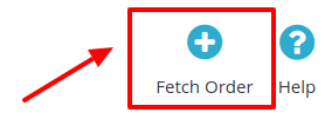

6. All the new orders from **Coolshop** are fetched if any and a success message appears.

# **9.2. To View Order Details**

#### **To view the order details**

- 1. Go to the **PrestaShop Admin** panel.
- 2. In the left navigation panel, place cursor on **Coolshop Integration** menu. The menu appears as shown in the following figure:

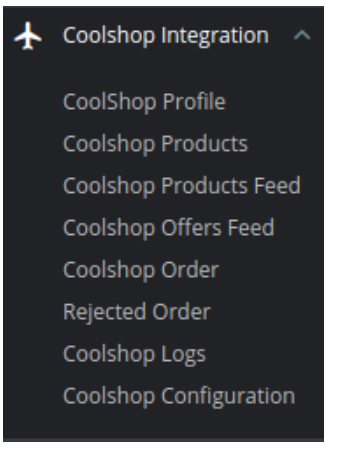

### 3. Click **Coolshop Orders**.

The **Coolshop Orders** page appears as shown in the following figure:

Coolshop Integration / Coolshop Order

# **Coolshop Order**

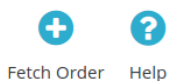

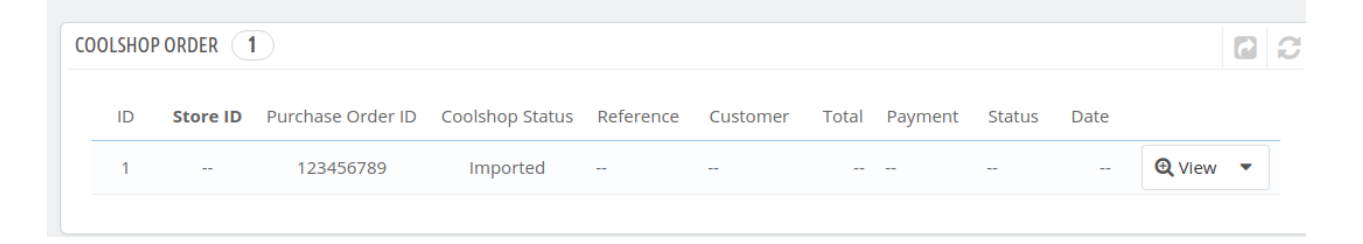

4. Click the **View** button associated with the order:

<span id="page-30-0"></span>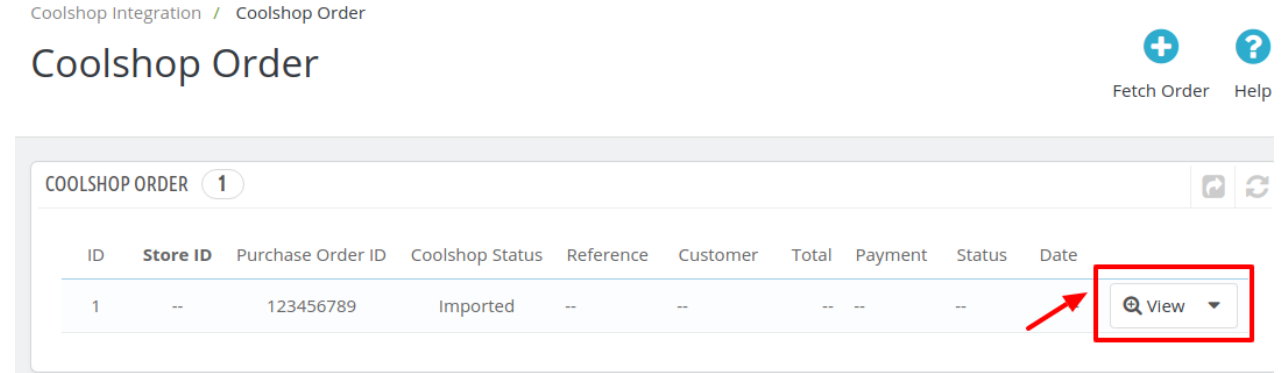

5. A new page opens up with all the required information pertaining to the order.

# **9.3. View Rejected Orders**

### **To view the rejected orders:**

- 1. Go to the **PrestaShop Admin** panel.
- 2. In the left navigation panel, place cursor on **Coolshop Integration** menu. The menu appears as shown in the following figure:

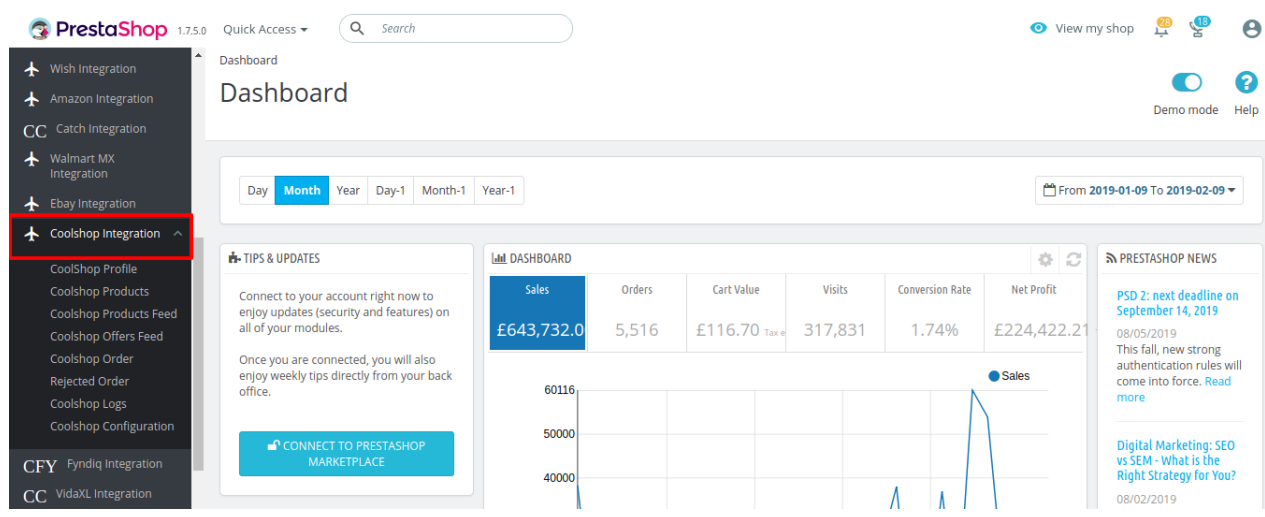

3. Click **Coolshop Rejected Orders**. The tab appears as shown in the following figure:

<span id="page-31-0"></span>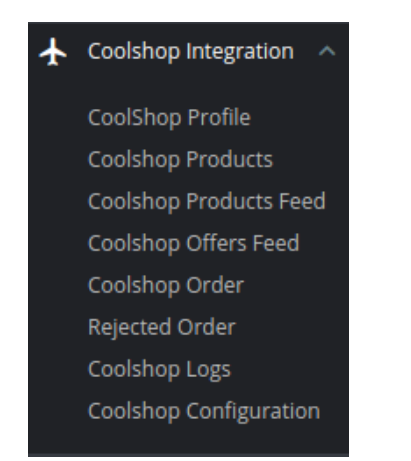

4. Then the **Coolshop Rejected Orders** page appears as shown in the following figure:

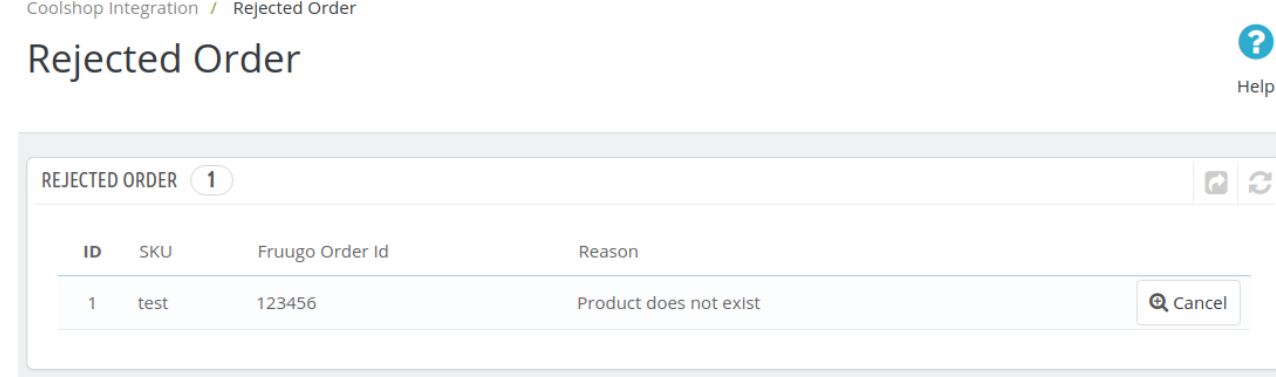

- 5. All the **Rejected orders** are listed here.
- 6. In case you wish to cancel any rejected orders from the list, click on the cancel button associated with the rejected order.

# **10. Coolshop Logs**

### **To View and Manage Catch Logs:**

- 1. Go to your **PrestaShop Admin Panel**.
- 2. Place cursor on **Coolshop Integration**,
	- The menu appears as shown in the figure:

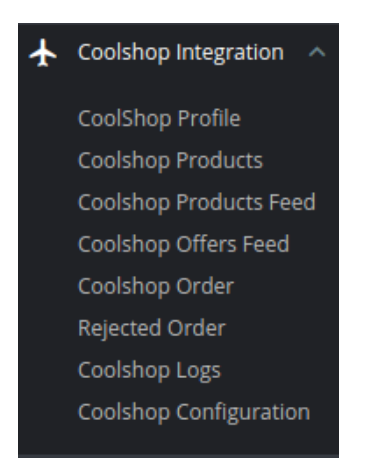

### 3. Click on **CoolShop Logs**

The page appears as shown in the following figure:

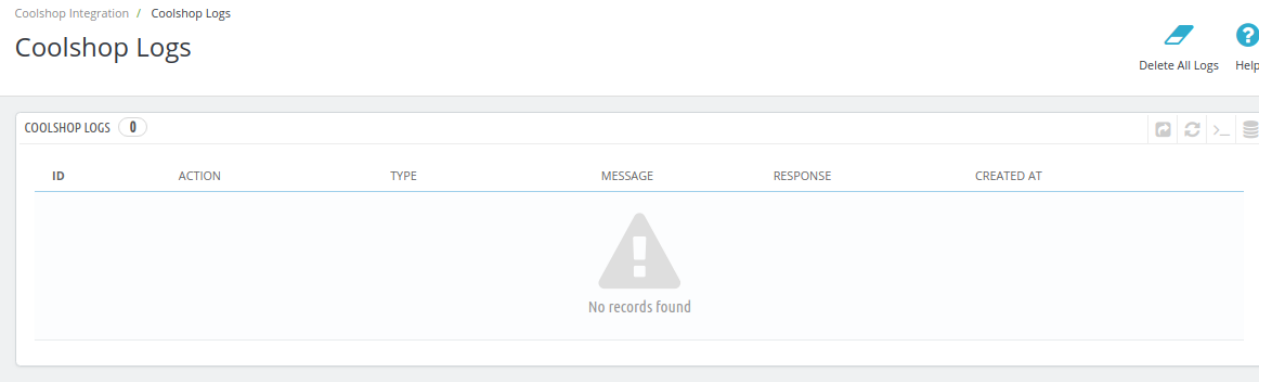

### **To view the log,**

4. Click the view sign (

 $\bullet$ 

#### ) under **Response.**

5. On clicking it, a box will appear as shown below, where you may enter the start and end dates for which you want to view the logs.

### **To Delete All Logs**

6. Click on the **Delete All Logs** Button on the top right corner.

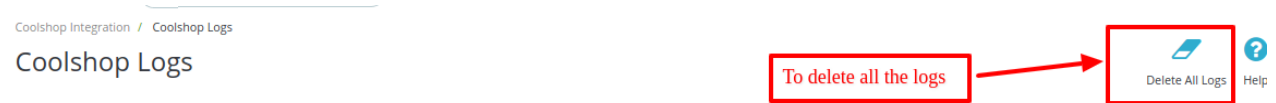

### 7. All the selected logs will get deleted.